# **Configuring SSL**

## **And**

# **Certificate Authority for Client Side Certificates**

Version 2.0

By ViCarePlus Team

EMR/EHR Customization Redefine

**Prepared by** 

4

ViSolve Inc.,

**Contact:** 408.666.4320

**EMail:** vicareplus\_support@visolve.com

www.vicareplus.com

2<sup>nd</sup> February 2010

#### **Revision History**

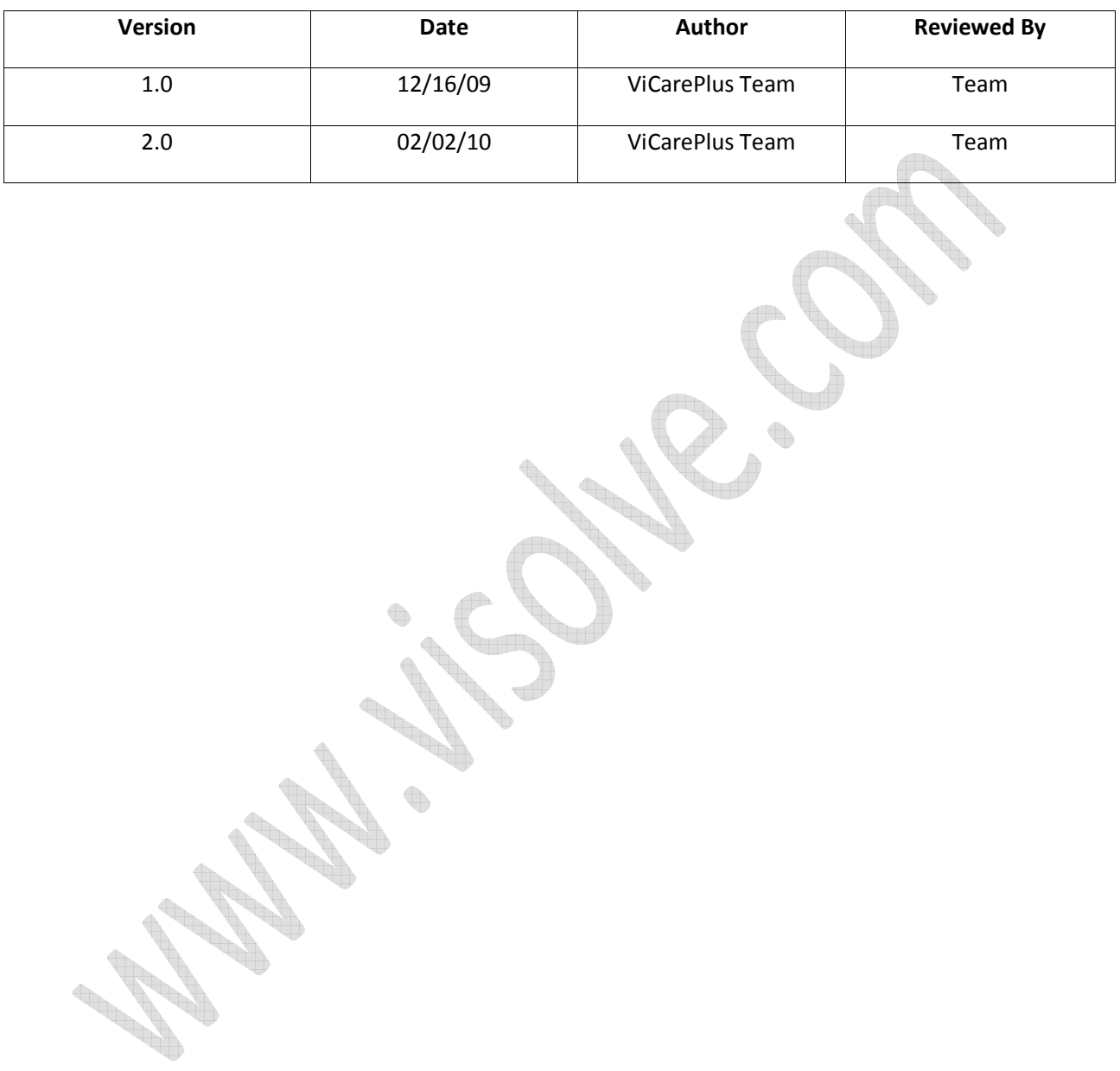

### **Table of Contents**

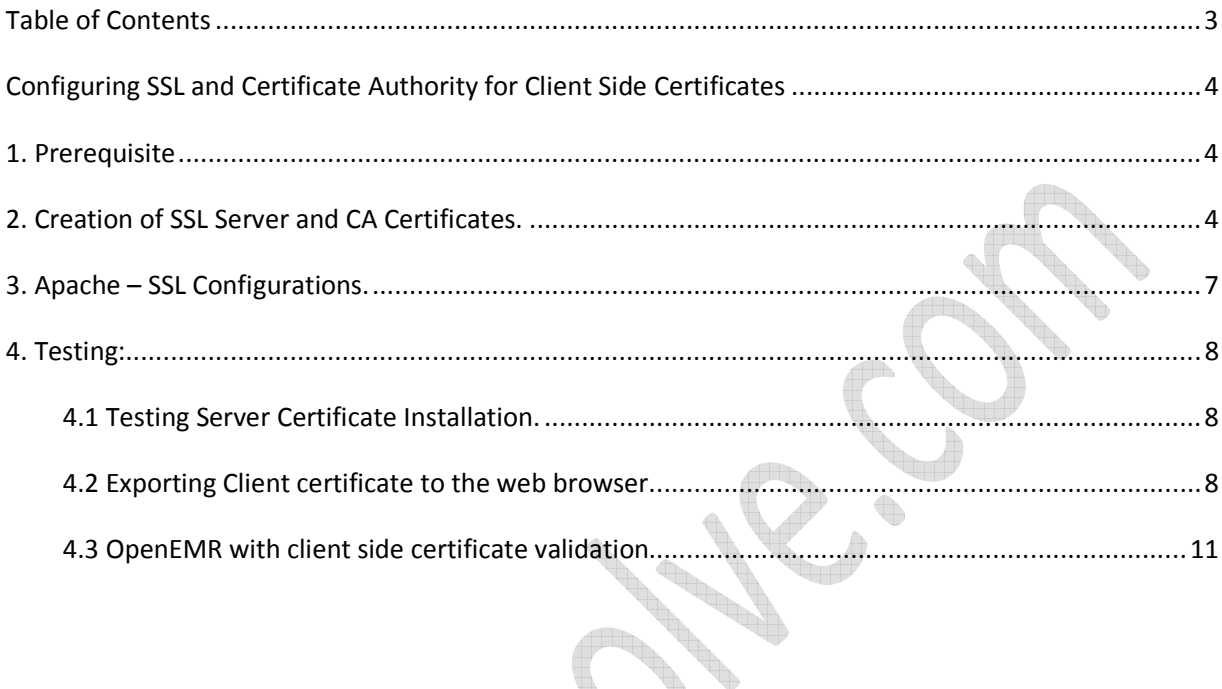

 $\bigoplus$ 

**Contract of Contract of Contract of Contract of Contract of Contract of Contract of Contract of Contract of Contract of Contract of Contract of Contract of Contract of Contract of Contract of Contract of Contract of Contr** 

المسار

**Road Road Road Road Road Road Road** 

in 199

# **Configuring SSL and Certificate Authority for Client Side Certificates**

### **1. Prerequisite**

### **1.1 OpenSSl:**

Make sure OpenSSl is installed in your machine. If not, download the package and install it. http://www.openssl.org/source/openssl-0.9.8l.tar.gz

### **2. Creation of SSL Server and CA Certificates.**

Visit screen administration -> other ->certificate

Step 1. Fill the following details and click the "Download Certificate" button

- Host Name
- Email Address
- Organization Name
- Organizational Unit Name
- **Locality**
- State or Province
- **Country**

#### Create the SSL Certificate Authority and Server certificates

- 1. Fill in the values below
- 2. Click Download Certificate to download the certificates in the file ssl.zip
- 3. Extract the ssl.zip file

The zip file will contain the following items

- · Server.crt : The Apache SSL server certificate and public key
- Server, key: The corresponding private key
- · CertificateAuthority.crt : The Certificate Authority certificate
- . CertificateAuthority.key : The corresponding private key
- · admin.p12 : A client certificate for the admin user

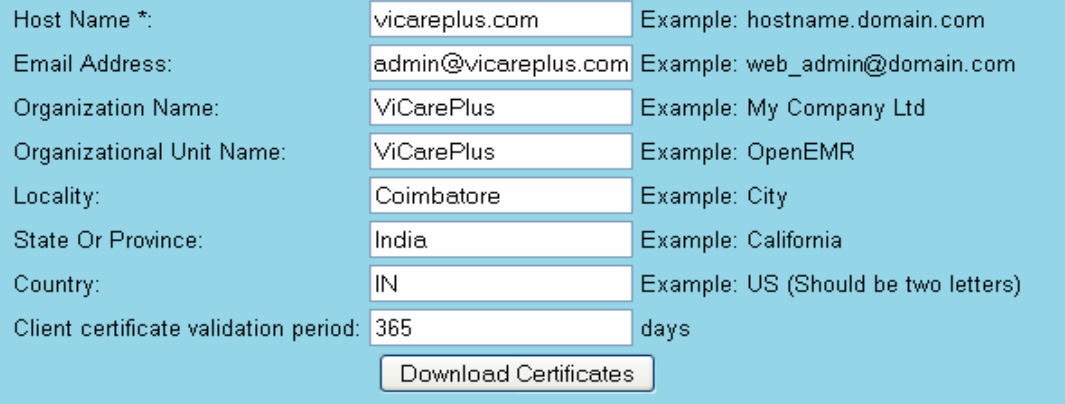

Note: Once the "Download Certificate" is clicked, the certificates are zipped and available as "ssl.zip" for download

Step 2. Extract the "ssl.zip" file. Do make sure it contains following five files.

- 1. Server.crt
- 2. Server.key
- 3. CertificateAuthority.crt
- 4. CertificateAuthority.key
- 5. admin.p12

Move the ssl.zip folder to the machine where openemr is installed. Unzip "ssl.zip"

Step 3. Create a new folder named "ssl" inside the Apache installation directory (say /etc/apache2)

Step 4. Copy the certificates Server.key, Server.crt, CertificateAuthority.crt, CertificateAuthority.key to the newly created "ssl" folder.

ŧ.

Step 4. To Configure Apache to use HTTPS, Add the new certificates to the Apache configuration file

SSLEngine on SSLCertificateFile /path/to/server.crt SSLCertificateKeyFile /path/to/server.key SSLCACertificateFile /path/to/CertificateAuthority.crt

Note:

- To Enable only HTTPS, perform the above changes and restart Apache server. If you want to configure client side certificates also, please configure them in the next section.
- To Disable HTTPS, comment the above lines in Apache configuration file and restart Apache server.

Step 5. To Configure Apache to use Client side SSL certificates, Add following lines to the Apache configuration file:

SSLVerifyClient require SSLVerifyDepth 2 SSLOptions +StdEnvVars

#### **Configure Apache to use Client side SSL certificates**

Add following lines to the Apache configuration file:

SSLVerifyClient require SSLVerifyDepth 2 SSLOptions +StdEnvVars

#### Configure Openemr to use Client side SSL certificates

Enable User Certificate Authentication: ⊙ Yes ⊙ No

CertificateAuthority.key file location: CertificateAuthority.crt file location:

/home/visolve/ssl/Certif (Provide absolute path) /home/visolve/ssl/Certif (Provide absolute path)

Save Certificate Settings

Note:

- . To Enable Client side SSL certificates authentication, HTTPS should be enabled.
- . After performing above configurations, import the admin client certificate to the browser and restart Apache server (empty password).
- . To Disable client side SSL certificates, comment above lines in Apache configuration file and select "No" for Enable User Certificate Authentication and restart Apache server.

Step 6. Fill the absolute paths for the Certificate Authority Key and Certificate files

CertificateAuthority.key file location – Fill full the path of the CertificateAuthority.key location.

In case if it is located in /etc/apache2/ssl/CertificateAuthority.key, fill the path as "/etc/apache2/ssl/CertificateAuthority.key"

CertificateAuthority.crt file location – Fill full the path of the CertificateAuthority.crt location.

In case if it is located in /etc/apache2/ssl/CertificateAuthority.key, fill the path as "/etc/apache2/ssl/CertificateAuthority.crt"

Note:

- To Enable Client side SSL certificates authentication, HTTPS should be enabled.
- After performing above configurations, import the admin client certificate to the browser (empty password) and restart Apache server
- To Disable client side SSL certificates, comment above lines in Apache configuration file and select "No" for Enable User Certificate Authentication [and click 'Save Certificates Settings'] and restart Apache server.

## **3. Apache – SSL Configurations.**

Locate the apache configuration file and edit the VirtualHost part belongs to OpenEMR. The items listed in bold need to be added in apache configurations for SSL.

<VirtualHost \*:<port>>

DocumentRoot …………………… …. … #Configuration needs for https **SSLEngine on SSLCertificateFile /path/to/server.crt SSLCertificateKeyFile /path/to/server.key SSLCACertificateFile /path/to/CertificateAuthority.crt**  #Configuration needs for client side certificates **SSLVerifyClient require SSLVerifyDepth 10 SSLOptions +StdEnvVars**  … … </VirtualHost> Optional – Enforce apache to use only https for openemr. # To enforce https DocumentRoot "/var/www/html/example/"  **<Directory "/var/www/html/openemr/"> #The following rewrite just forces everything to https!!! RewriteEngine On RewriteCond %{HTTPS} off RewriteRule (.\*) https://%{HTTP\_HOST}%{REQUEST\_URI} </Directory>**  </VirtualHost>

After performing the changes, restart the apache server so that changes can take effect.

/etc/init.d/httpd restart

In some other cases command will be /etc/init.d/apache2 restart

### **4. Testing:**

### **4.1 Testing Server Certificate Installation.**

1. Open web browser (Ex: Mozilla Firefox)

2. Type https://localhost/openemr

(Add security exception of self signed certificate)

In this screenshot you can notice lock icon with comment as "*Your connection to this website is encrypted to prevent eavesdropping";* this ensures that the communication is secured by SSL.

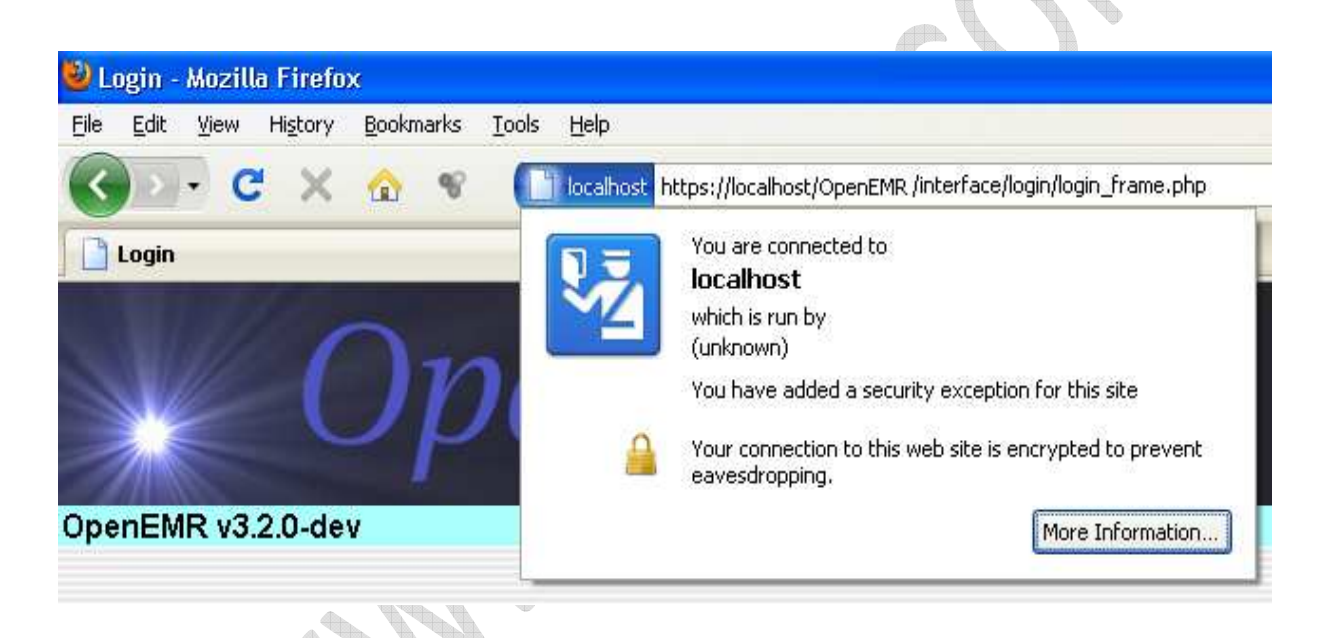

## **4.2 Exporting Client certificate to the web browser.**

Open web Browser (Ex: Mozilla Firefox)

### **Step 1**.

(Windows) Select *Tools* in Menu, select *Options...*. (Linux) Select *Edit* in Menu, select *Preferences...*.

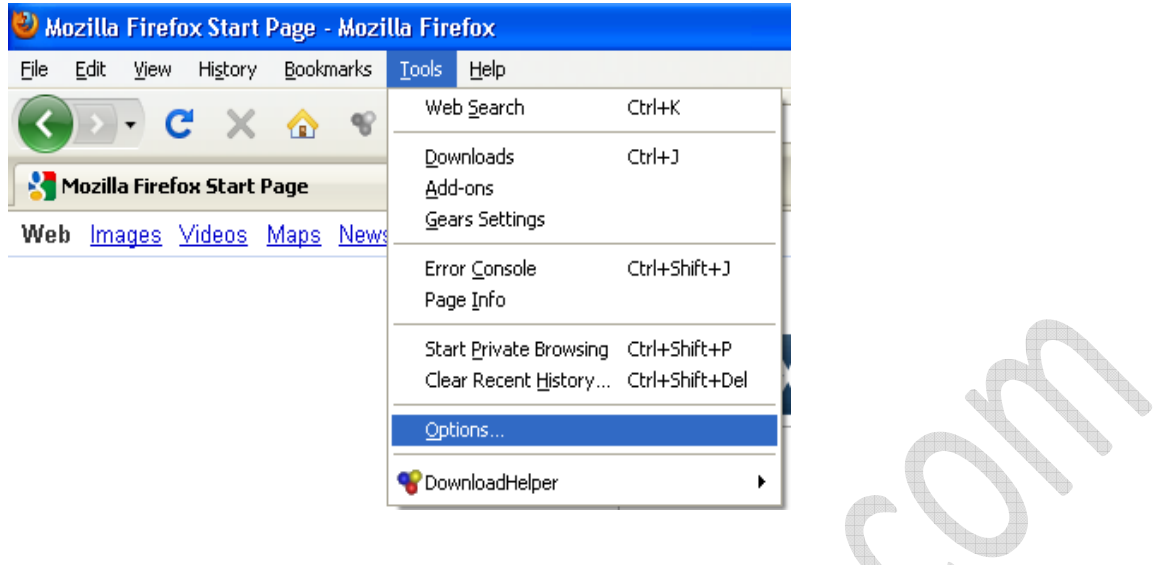

**Step2.** In '**Options**' window select '**Advanced'** tab then select '**Encryption**' Tab. Click '*View Certificates'*.

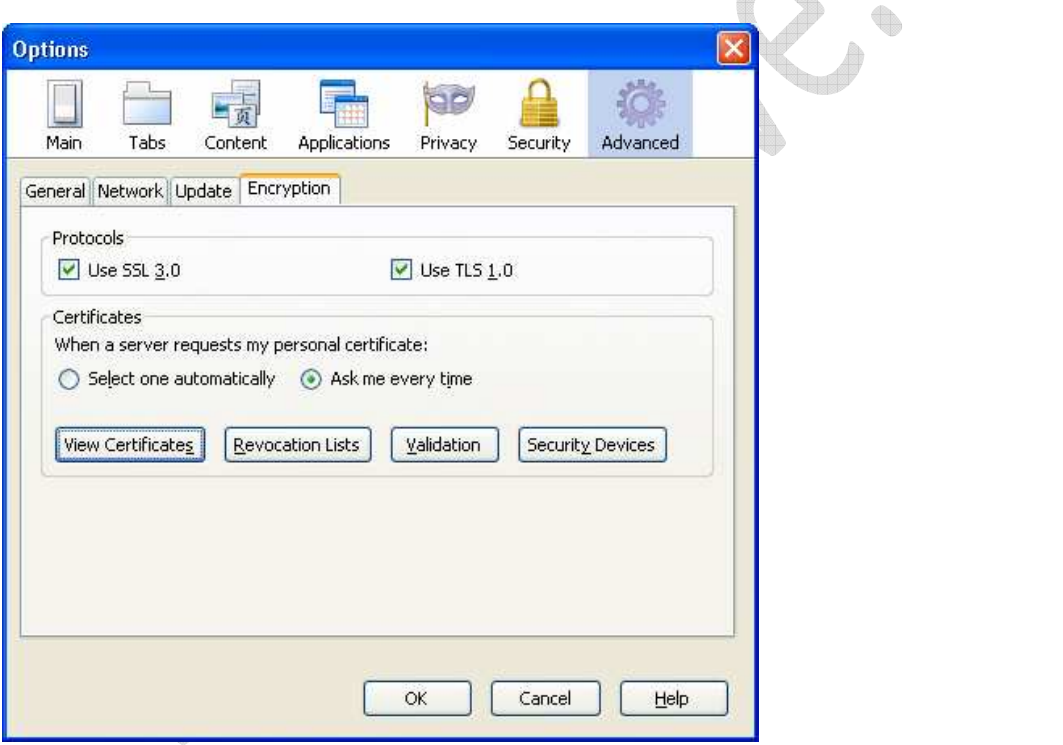

**Step 3:** Certificate manager window will be displayed; here you should select '*Your Certificates' tab* and click *Import…* button

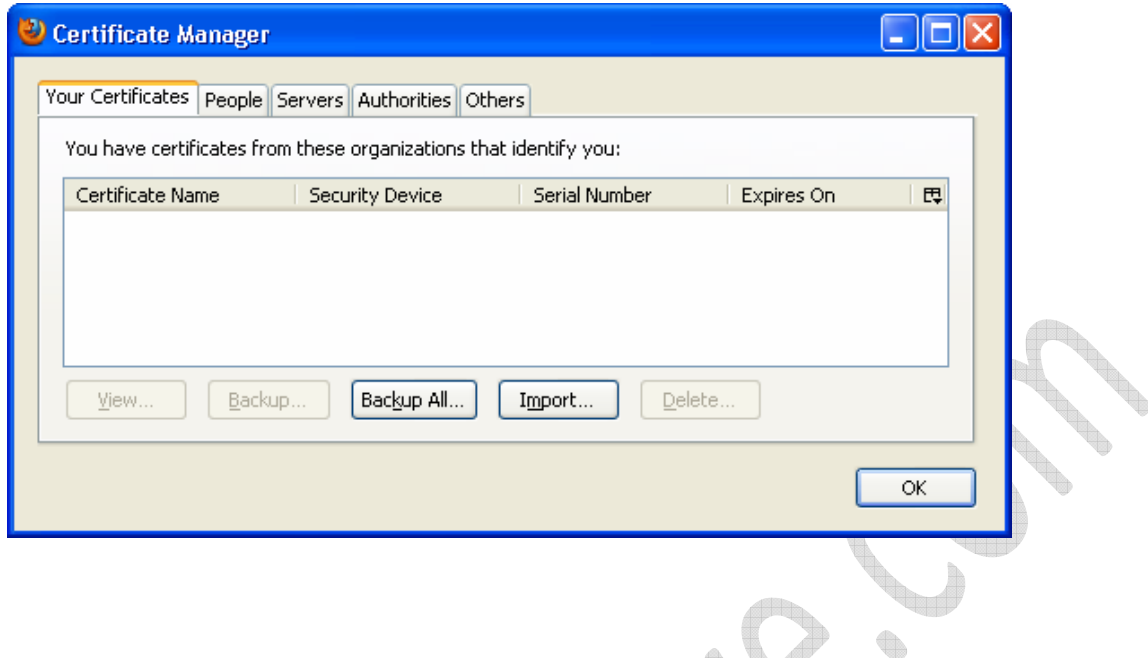

**Step 4**: It will bring the open dialog. Select the client.p12 file and click open. Then give your password and click ok. This will import your certificate to the browser.

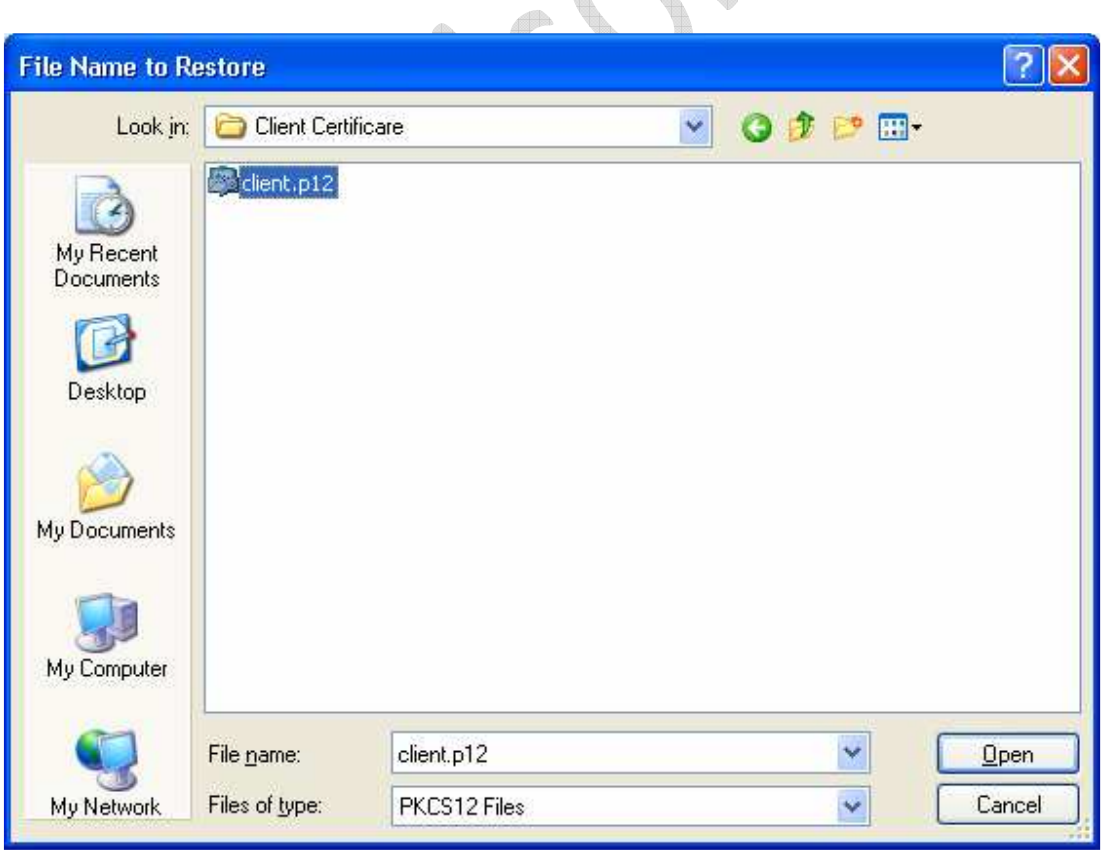

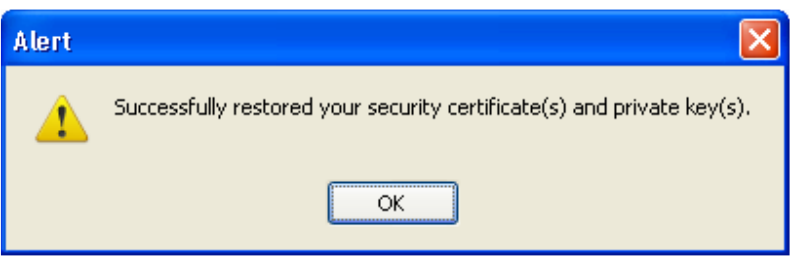

**Step 5**: Click ok to close the option window. Now the certificate is imported to the browser.

### **4.3 OpenEMR with client side certificate validation.**

Type https://localhost/openemr

Browser (Ex. Mozilla Firefox) will list the installed certificates. Choose the appropriate certificate and select ok select ok

fh.

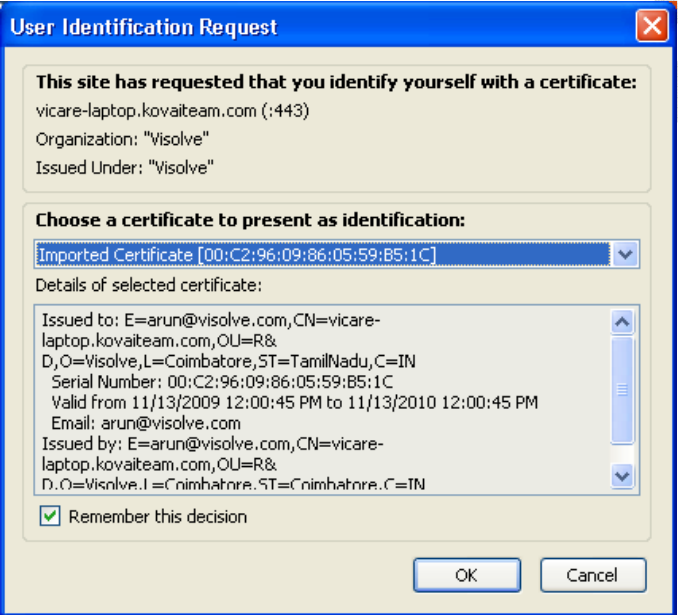

Your Username will be fetched automatically from the provided certificate.

Enjoy playing with OpenEMR!!